#### **Marking a Waypoint**

A waypoint is any point on the Map Page that you store in memory. You can mark (create) a waypoint at your current location, name the waypoint, and save it to use in a route (see "Creating Routes").

*Name field*

Z6-MAY-04 2:14:36PM

N 38°51.327'<br>W094°47.948'

 $\overline{\phantom{a}}$  .  $\overline{\phantom{a}}$ From Current Location

Of. Avg  $Mep$   $QK$ 

PO

 $\overline{\mathbf{w}}$  oo i

Location

**The Mark Waypoint Page**

HOME<br>N

#### **To mark a waypoint:**

- 1. From the Map Page, press **MARK**. The Mark Waypoint page appears.
- 2. To name the waypoint, use the **ROCKER** key to highlight the 'Name' field and press **ENTER**.
- 3. Enter a name for the waypoint on the keyboard using the **ROCKER** key and the **ENTER** key (see "Entering Data" on the previous panel).
- 4. Highlight 'OK' and press **ENTER** to save the waypoint.

# **Creating and Viewing Tracks**

Tracks are like little footprints—they show you exactly where you have moved. Tracks appear as a small dotted line on the Map Page. Your GPS 60 automatically creates tracks as you move and displays the dotted line, called a track log. **D-101 W** 

#### **To view tracks:**

- 1. Press the **PAGE** key until you see the Map Page.
- 2. Walk away from your present location for at least three minutes.
- 3. Press **IN** to zoom in on the Map Page until  $\begin{bmatrix} 0.8\% \\ 0.08\% \end{bmatrix}$ you can see your track log. *A track log on the Map Page*

# **Finding Places**

Using the Find Page, you can search for waypoints, geocache points, or cities. If you load optional MapSource® Points of Interest data on your GPS 60, you can search for restaurants, lodging, exits, services, and more.

#### **To find a waypoint:**

- 1. Press the **FIND** key. The Find Page appears. Highlight 'Waypoints' and press **ENTER**. 2. Use the **ROCKER** key to scroll down the list and highlight the waypoint you want to
	- 3. Use the **ROCKER** key to highlight 'Map'

**D-KBI** All Symbols<br>List **JOHN KN MEANISTIE E** CAMPSITE UNGN ⊯GRMEUR **WERMTWN WHOME WIREE STAND** WVISTA **Find Waypoint Page Waypoint Information** 

*The Find Waypoint Page lists all of the waypoints you have marked. Press ENTER to select a waypoint. Then select 'Map' to view the waypoint on the Map Page or select 'Go To' to create a route to that waypoint. The route appears on the Map Page as a dark line from your current location to the waypoint.*

# **Creating Routes**

A route gives you straight-line directions from one point to another, or from one point to several others. You can create a simple route by finding a waypoint and selecting 'Go To' (see "Finding Places"). You can create more complex routes involving many points with the Routes Page.

#### **To create a route:**

- 1. Press **PAGE** until you see the Main Menu Page. **KSelect Next Point>** Use the **ROCKER** key to highlight Routes and press **ENTER**. Then press **ENTER** again to create a new route. g Dist
- 2. Highlight '<Select Next Point>' and press **ENTER** to add a point to your route. The Find Page appears.

*Creating a new route*

**D-101 44 X F CAMPSITE** 

24-MAY-04<br>12:14:07PM

wation<br>1067: 1067; | \_\_\_\_\_\_;<br>rom Current Location<br>5W 1.107

Leg Time **III Lange Commerce Commerce Commerce Commerce Commerce Commerce Commerce Commerce Commerce Commerce**<br>Map Map

**D-101 & O** 

*Adding a waypoint to a route*

Delete | Map | Use

cation<br>N 38'50.958'<br>N 094°49.051'

- 3. Find a waypoint or other point to add to your route (see "Finding Places"). When you have found a point, select 'Use' from the Point Information Page to add the point to your route.
- 4. Repeat steps 2 and 3 to add more points to your route. When you are finished adding points, highlight 'Navigate' and press **ENTER** to begin using the route.

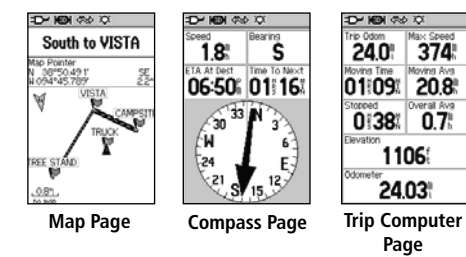

*Use the Map, Compass, and Trip Computer Pages to navigate a route. The route appears as a dark line on the Map Page. To stop navigation, press MENU on the Map Page and select 'Stop Navigation.'*

© Copyright 2004 Garmin Ltd. or its subsidiaries June 2004 Part Number 190-00330-01 Rev A. Printed in Taiwan

**Page**

1106 24.03

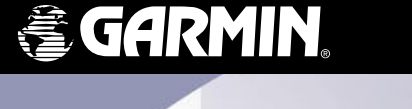

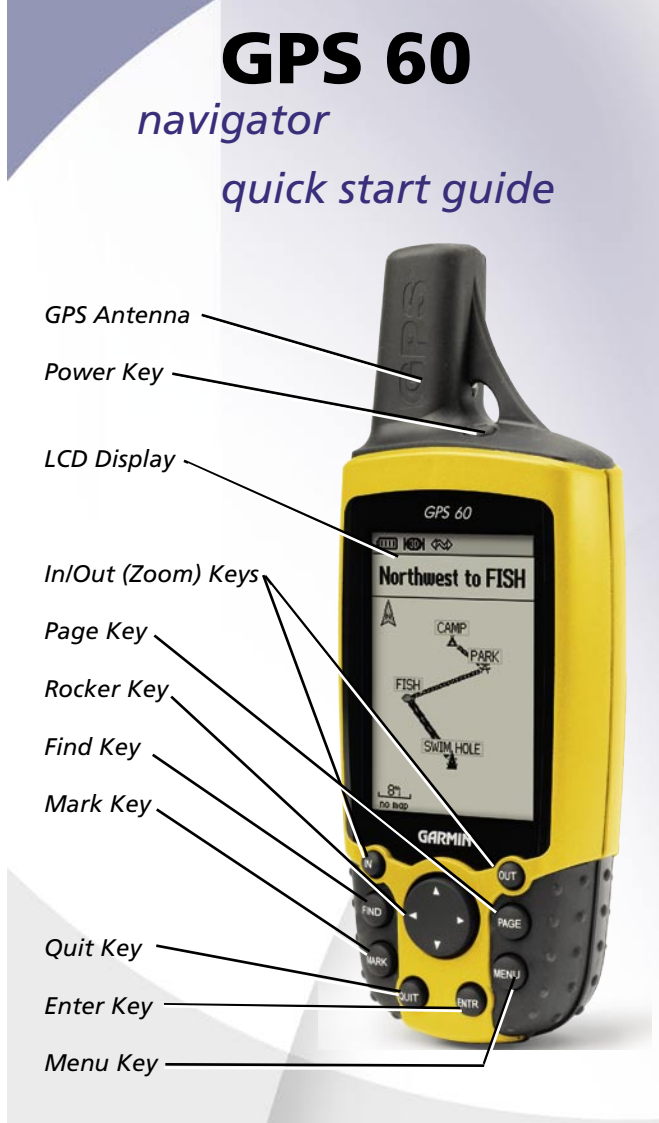

find. Press **ENTER** to select the waypoint. The Waypoint Information Page appears.

**D-100** 

 $\bigotimes_{\text{Recent find}}$ 

A ð

幽

and press **ENTER** if you want to view the waypoint on the map. Select 'Go To' to waypoint on the map. Select 'Go Io' to **The Find Page**<br>begin navigation (see "Creating Routes").

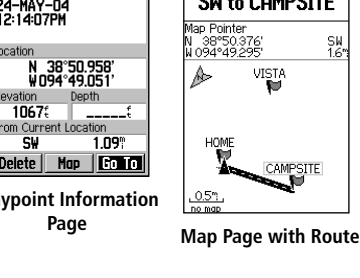

#### **Learning Key Functions**

 $\bullet$ 

POWER Key—Press and hold to turn unit on/off. Press and release to adjust backlighting and contrast.

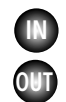

IN/OUT Zoom Keys—From the Map Page, press and release to zoom in or out. From any other page, press to scroll up or down a list

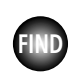

FIND Key-Press and release at any time to view the Find Page. Press and hold for Man Overboard.

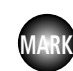

MARK Key—Press and release at any time to mark your current location as a waypoint.

QUIT Key—Press and release to cancel data entry or to exit a page or menu. **QUIT**

PAGE Key-Press and release to cycle through the Main Pages. Press to close the on-screen keyboard.

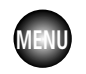

**PAGE**

MENU Key—Press and release to view a menu for each page. Press twice to view the Main Menu.

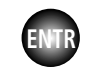

ENTER Key—Press and release to select highlighted options and data or confirm on-screen messages.

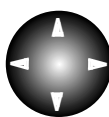

ROCKER Key—Press left, right, up, or down to move through lists, highlight fields, on-screen buttons, and icons, enter data, or move the map panning arrow.

### **Installing Batteries**

The GPS 60 operates on two AA batteries (not included). Alkaline or NiMH batteries may be used (see the Owner's Manual for directions to set the battery type). Stored data will not be lost when batteries are removed.

> **Locking Pin Slot**

> > D-Ring

Battery Compartment

Battery Cover

#### **To install batteries:**

1. Remove the battery cover by lifting the D-ring, turning it 1/4 turn counterclockwise, and then pulling the cover away.

- 2. Insert the batteries, observing the proper polarity.
- 3. Reinstall the battery cover by connecting the bottom of the cover to the bottom of the unit. Make sure the tab on the cover fits into the slot on the unit. Press the cover closed and turn the D-ring clockwise to lock.

#### Battery Information

- When replacing batteries, use only new or fully charged batteries.
- Do not mix Alkaline and NiMH batteries.
- Disposable batteries typically last longer than rechargeable batteries.
- Extensive use of backlighting, WAAS, or key beep tones significantly reduces battery life.

#### **Initializing the GPS**

Before you can begin using your GPS 60, you must wait for the GPS to initialize. This process allows the GPS 60 to receive and store satellite information and begin using the satellites for navigation. Initialization happens automatically and should take no more than a few minutes.

#### **To initialize the unit (acquire satellites):**

- 1. Take your GPS 60 outside where it has a clear view of the sky and turn it on. The Welcome Page appears, followed by the Satellite Page.
- 2. Wait while the GPS 60 searches for satellite signals. While the unit is searching, you will see the message 'Acquiring Satellites.'
- 3. Once your GPS 60 has acquired satellites, your location in coordinates appears at the top of the page.

If, for some reason, the GPS 60 is not able to gather the necessary satellite information, try moving away from tall buildings, trees, or other obstructions. Refer to your Owner's Manual for more instructions.

## **Adjusting the Backlight and Contrast**

If you cannot see the screen of your GPS 60 clearly, adjust the brightness and contrast of the backlight.

- 1. Press and release the **POWER** key.
- 2. Press the **ROCKER** key up or down to increase or decrease screen brightness.
- 3. Press the **ROCKER** key left or right to change the screen contrast. Press **QUIT** to exit.

*Brightness Contrast*

**Satellite Page**

OOW

√ূ⊡⊁ КØЙ

ктж⊡н

Acquiring Satellites

**KEDI** 

**O BRICAL** 

### **Viewing the Main Pages**

Your GPS 60 shows all the information you need to navigate on five Main Pages (or screens): the Satellite Page, Trip Computer Page, Map Page, Compass Page, and Main Menu Page. Press the PAGE key to see each Main Page in the order shown.

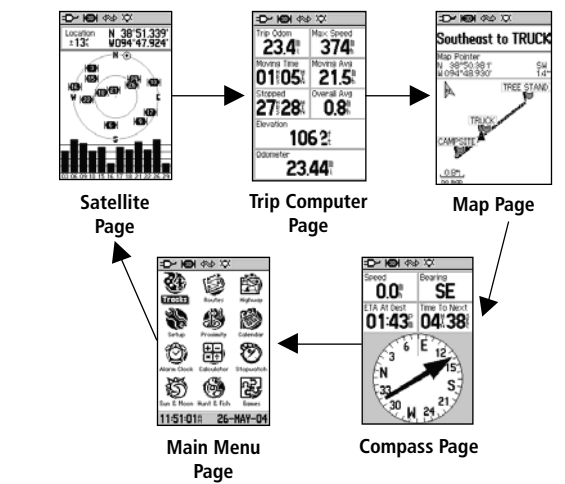

## **Entering Data**

To enter or change data, use the ROCKER key and the ENTER key. Press the ROCKER key left, right, up, or down to highlight a field you want to change. Press ENTER to select the field. Then use the **ROCKER** key to select options from a menu

and press ENTER.

You may need to enter words or numbers with the ROCKER key and an on-screen keyboard. To enter data, use the ROCKER key to highlight a letter or

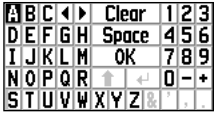

*The on-screen keyboard*

number. Press ENTER to select the highlighted letter or number. Continue choosing letters with the ROCKER and ENTER keys. When you are finished, highlight 'OK' and press **ENTER**.

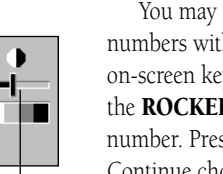

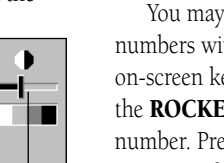

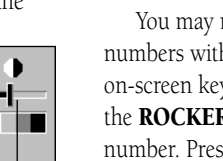

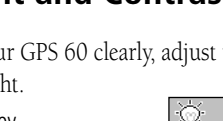

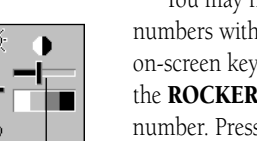

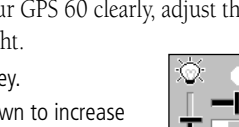